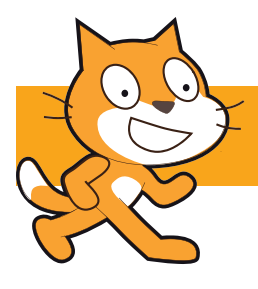

# **Pac-Man**

- Re-create the fun of Namco's 1980 classic arcade game
- Simplified instructions, format and gameplay
- Add omitted features as stretch-and-challenge activities

## **1. Objective**

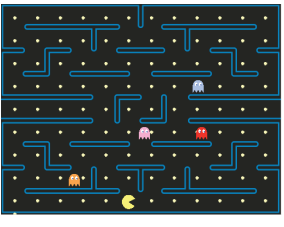

You will create a simple Pac-Man game. Eat the dots, avoid the ghosts!

- 1. First, prepare Scratch. Delete the cat sprite.
- 2. Click the *stage* icon, then the *Backdrops* tab. Apply a black background to the whole stage, then draw your maze using the line tool. Alternatively, download our maze from www.mr.langford.co/downloads/pacman-maze.png

**4**

#### **2. Create the sprites**

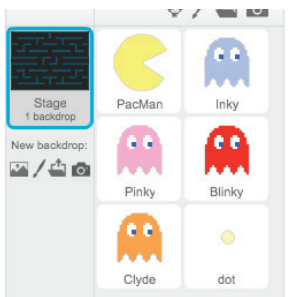

- 1. Before you begin writing the scripts, create new sprites for Pac-Man; a ghost; and the dots that Pac-Man will eat. Just create one ghost and one dot.
- 2. Your graphics should be quite small, around 25 x 25 for the characters; around 5 x 5 for the dots
- 3. Pac-Man requires two costumes: one with his mouth open, the other closed.

#### **3. Duplicate the dots**

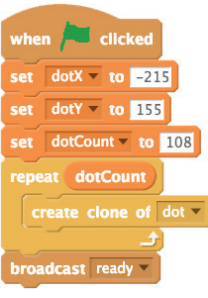

- 1. Using our maze, there are 108 dots, spaced 39 pixels apart. If you have drawn your own maze, there will probably be a different number of pixels with different spacing.
- 2. Rather than draw and place each one by hand, we will get the computer to do it for us. Each dot is a clone of the original. Add this script to the stage's script area. You will need to create variables for dotX, dotY and dotCount
- The broadcast command will tell other scripts to start when the dots are ready.

#### **4. Position the dots**

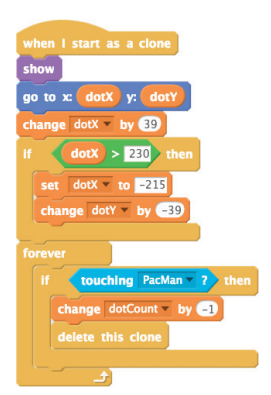

- 1. Click on the dot sprite, and add the script to it.
- 2. As each dot is cloned, the dotX and dotY variables increase to the next dot position ready for the next dot to be cloned.
- 3. The forever loop contains code which checks if the clone has made contact with the Pac-Man sprite. If it has, the dot count is decreased and the clone deleted. Decreasing dotCount allows us to decide when you have won the game.

### **5. Control Pac-Man**

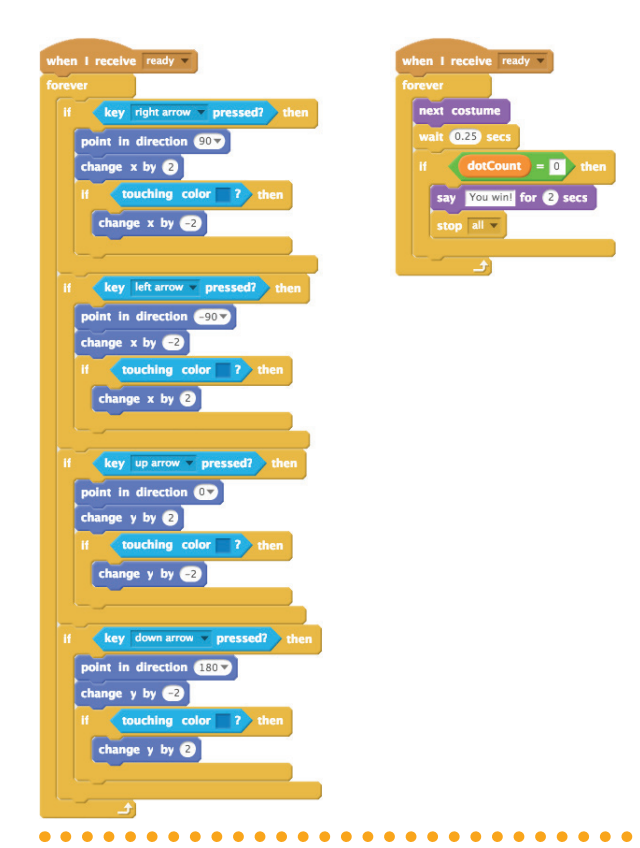

- 1. Click on the Pac-Man sprite and add these scripts
- 2. The script is big, but simple. It has been split into two sections for simplicity. It controls how the Pac-Man sprite looks, moves, and how to win the game.
- 3. The scripts start after the dots have been created and the "ready" message has been broadcast.
- 4. The first script defines which direction to move the sprite, and prevents the sprite moving through the maze walls
- 5. Remember to define the touching colour by clicking on the block, then clicking on one of the maze walls.
- 6. The second script alternates between Pac-Man's two costumes and ends the game when all of the dots have been eaten.

### **6. Moving the ghosts**

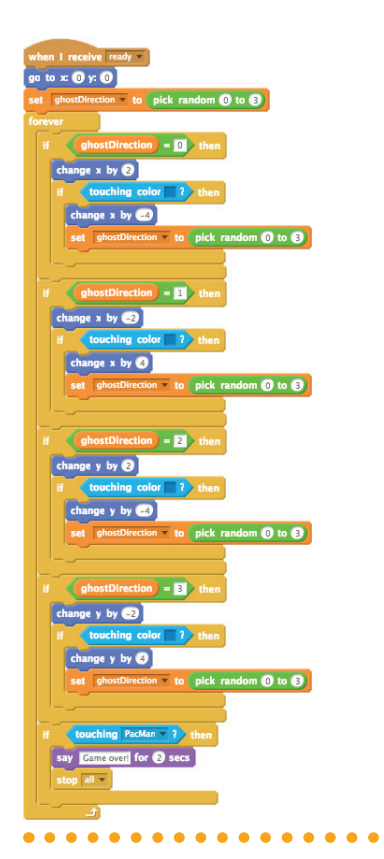

- 1. Click on the ghost sprite and add this script.
- 2. It starts the ghost in the centre of the stage, and then moves it in a random direction.
- 3. If it touches the maze, it moves back slightly and randomly chooses a new direction. By moving the sprite back slightly, we prevent it getting stuck on the maze wall.
- 4. At the end of the script, we define what happens if the ghost and Pac-Man meet.
- 5. Once you have completed this, you can duplicate the ghost sprite. Change the colour of each ghost by using the paint bucket in the Costume tab.

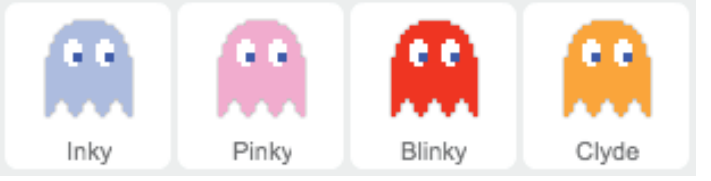

#### **7. Challenge acivities**

- Add power-ups! When Pac-Man eats one, all ghosts turn blue and can be eaten by him. Add a 10-second timer. Hint: use broadcast
- Currently, a ghost cancan only change direction when hitting a maze wall. How could this be improved?